# Getting a Grip on the New Blackboard 8 Grade Center

## **Default Grade Center Columns**

- Last Name, First Name (Both name columns are frozen)
- Username, Student ID, Availability (Users might consider hiding these columns)
- Last Access (Date of last user access to the course, handy column to have)
- Running Weighted or Weighted Total (If you weight grades, use these columns for setting up or modifying current weighted grade options)
- Total (The unweighted sum of all grades for a user)

**Note:** If your course was copied from a previous semester your Grade Center might include other columns: manually created columns or columns automatically created by using the assignment manager, tests or discussion forum.

## Weighting Grades

- Did you weight grades in a previous semester and then copy that course?
  If so, you will see a Running Weighted or Weighted Total column in your Grade
  Center. View and modify your current weighting options by clicking the chevron beside
  the column title and choosing Modify Column.
- Did you request a blank course?
  If so, you will see the default Weighted Total column in your Grade Center.
  Use this column to set up grade weighting by clicking the chevron beside the column title and choosing Modify Column.

## Grade Center Reports

The new Grade Center has a report feature that is very buggy in this version of Blackboard. Issues have been noted and Blackboard is working to fix them. We do not recommend that you not use the reports feature at this time.

#### **Interactive View**

Interactive View is the default view of the Grade Center spreadsheet that allows instructors to edit grades and comments directly into the spreadsheet.

## Non-Interactive View

This is what your screen will look like if you have Non-Interactive View turned on. We **do not recommend** that you change your settings to Non-Interactive View.

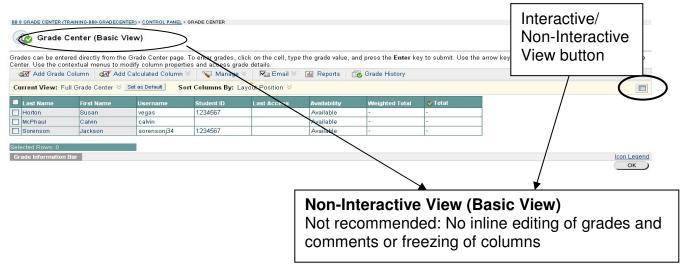